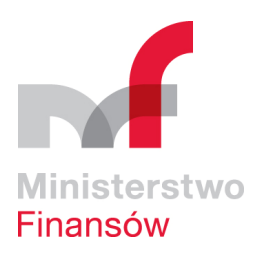

# **Instrukcja do aplikacji Trezor BUZA**

**Moduł** 

 **Wykonanie Planów Finansowych** 

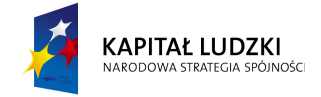

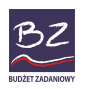

UNIA EUROPEJSKA<br>EUROPEJSKI<br>FUNDUSZ SPOŁECZNY

Aplikacja współfinansowana przez Unię Europejską ze środków Europejskiego Funduszu Społecznego

# **Spis treści**

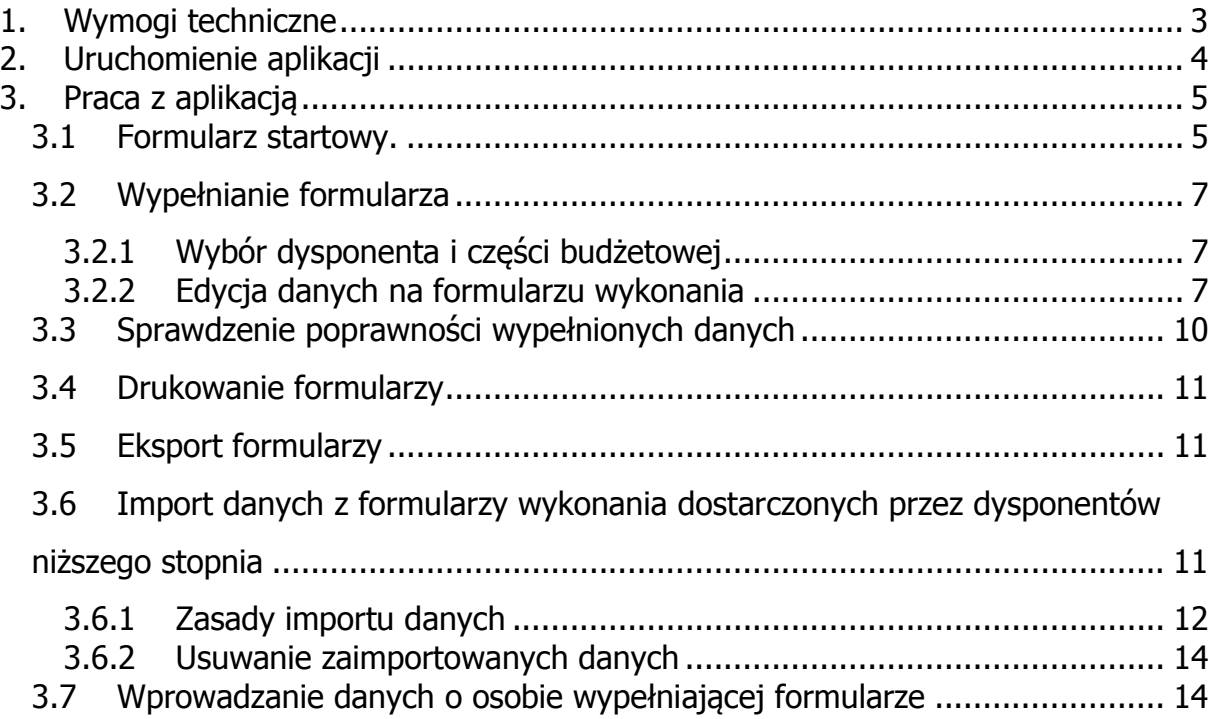

# **1. Wymogi techniczne**

 Aplikacja pracuje w środowisku Windows, z zainstalowanym Microsoft Excel w wersji co najmniej 97 (zalecana wersja to: 2000, XP lub 2003, w polskiej wersji językowej). Ustawiony poziom zabezpieczeń makr w pakiecie MS OFFICE powinien znajdować się co najwyżej na opcji *Średnie*, tak by możliwe było uruchomienie makr, będących podstawą działania aplikacji. Aplikacja nie wymaga instalacji. Aplikacja nie działa z produktem Office w wersji 64 bitowej. Aplikacja pracuje również pod kontrolą systemu operacyjnego Windows w wersji 64 bitowej.

# **2. Uruchomienie aplikacji**

Przed pierwszym uruchomieniem aplikacji należy upewnić się, że w programie Microsoft Excel poziom zabezpieczeń makr jest na poziomie co najwyżej średnim. Aby to zrobić uruchamiamy Microsoft Excel i z menu **Narzędzia** wybieramy grupę **Makro** i z niej opcję **Zabezpieczenia** (w niektórych wersjach aplikacji MS Excel opcja ta może znajdować się w innym miejscu). Ekran zabezpieczeń wygląda podobnie do poniższego:

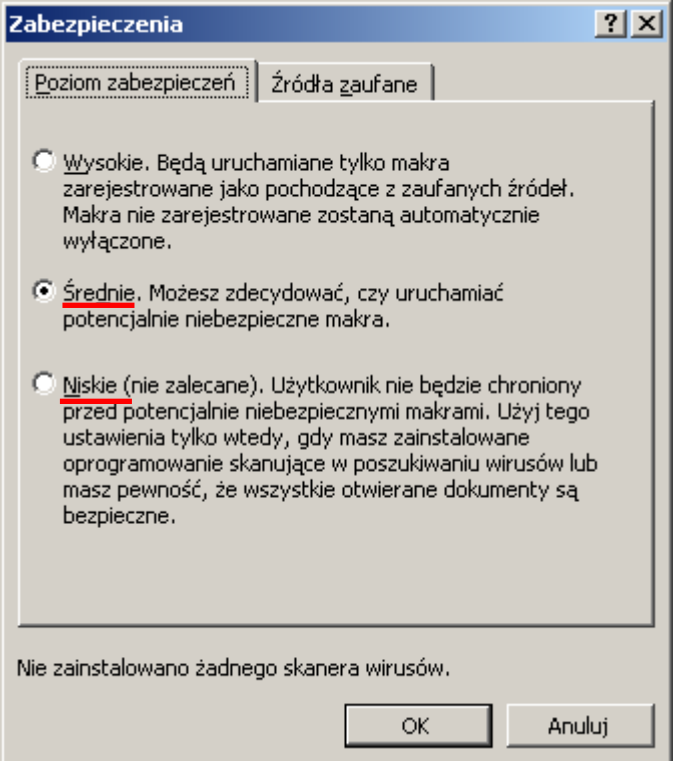

Poziom zabezpieczeń powinien być ustawiony na Średnie lub Niskie.

Jeżeli ustawimy poziom zabezpieczeń na średnie, to po uruchomieniu aplikacji

BUZA, należy wyrazić zgodę na uruchamianie makr:

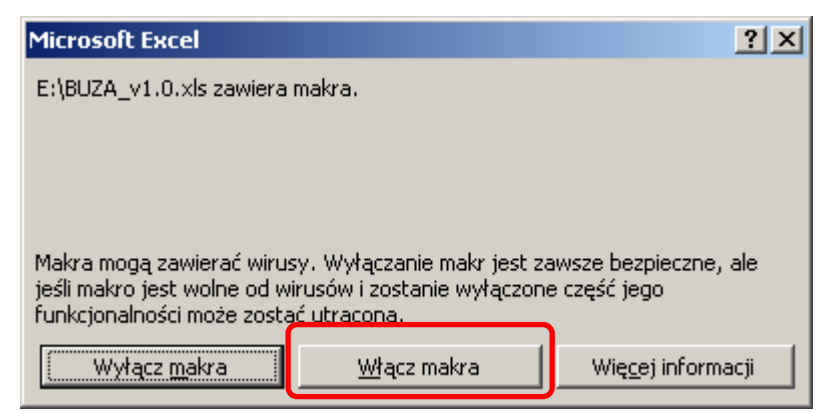

W przeciwnym razie praca z aplikacją będzie niemożliwa.

# **3. Praca z aplikacją**

# **3.1 Formularz startowy.**

Służy do nawigacji pomiędzy poszczególnymi formularzami. Pozwala również przejść do wyboru właściwej jednostki wypełniającej formularze. Dostępne są również opcje czyszczenia, zapisu danych i przywracania stanu z momentu uruchomienia. Na formularzu startowym znajdują się również przyciski umożliwiające sprawdzenie i wydrukowanie dokumentów RB-BZ2. Aplikacja umożliwia również import i agregację danych. Można również wyświetlić dane o programie. Na ekranie głównym jest również możliwość wyświetlenia podsumowania wszystkich dotychczas wprowadzonych kwot w funkcjach, zadaniach i podzadaniach oznaczonych jako realizowane.

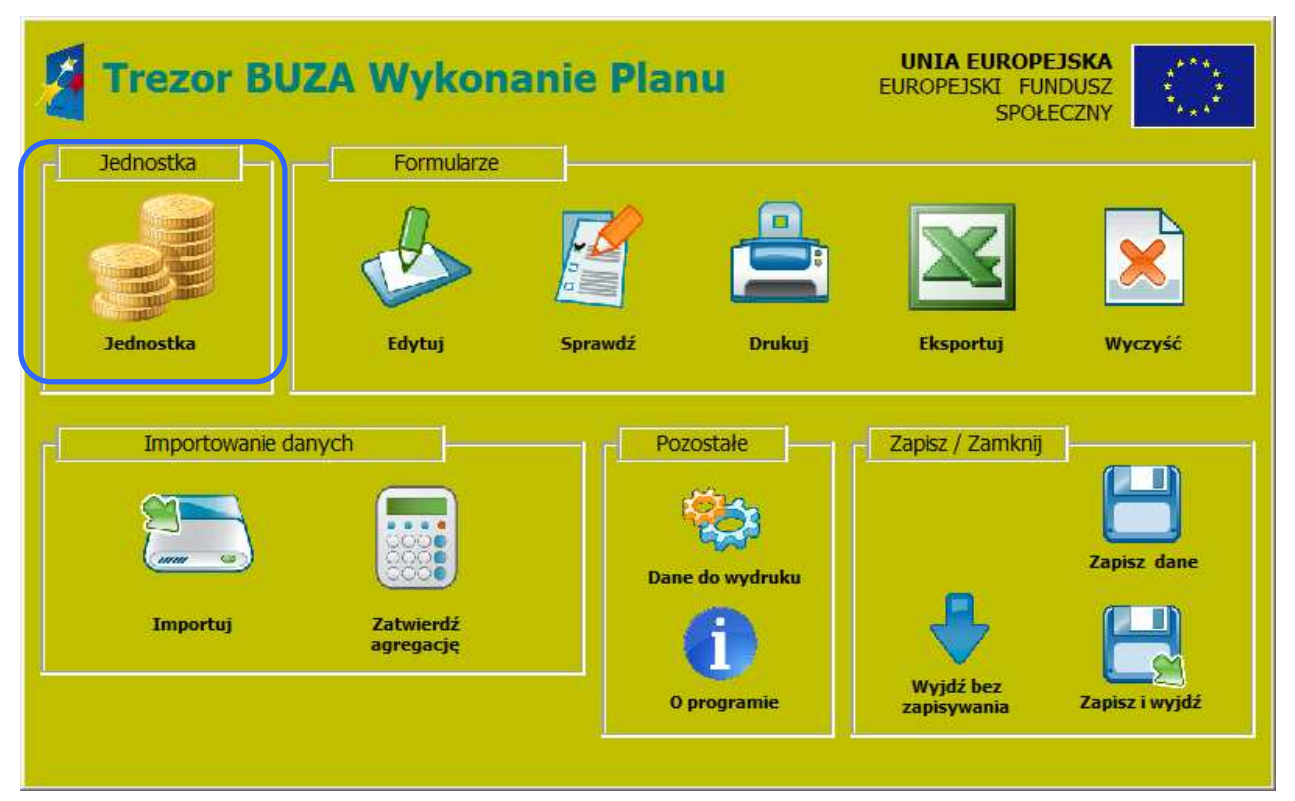

Na formularzu znajdują się przyciski dotyczące formularzy z wykonaniem, **przycisk**  otwierający formularz umożliwiający wprowadzanie danych o dysponencie i części oraz kilka dodatkowych przycisków, związanych z całością aplikacji. Istnieje również możliwość uzupełnienia informacji o osobie wypełniającej arkusze, za pomocą okna wyświetlanego po naciśnięciu przycisku **Dane do wydruku.**

Przeznaczenie poszczególnych przycisków opisane zostało poniżej:

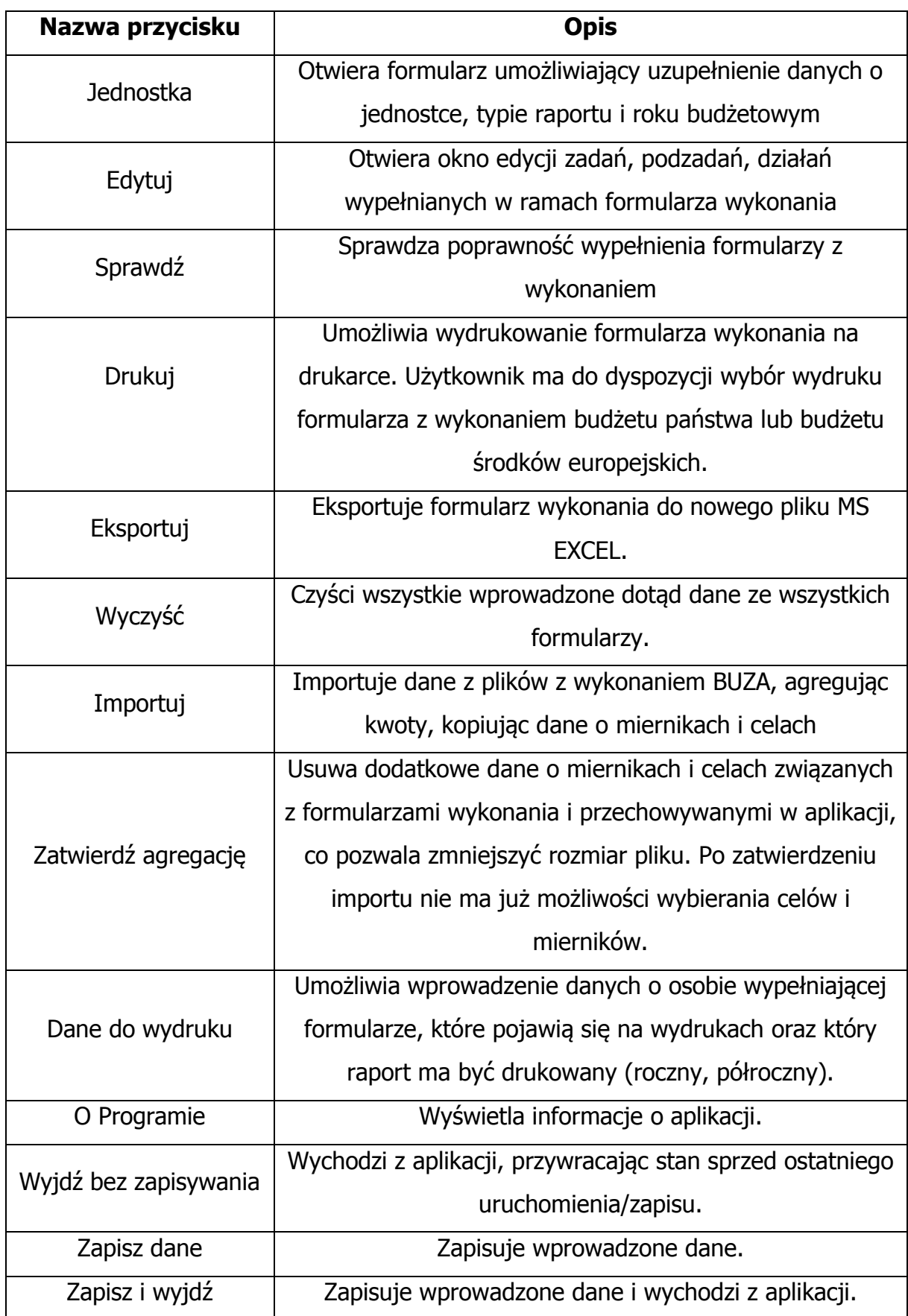

# **3.2 Wypełnianie formularza**

## **3.2.1 Wybór dysponenta i części budżetowej**

Wypełnianie danych należy rozpocząć od kliknięcia przycisku **Dysponent** i wyboru z listy rozwijanej nazwy dysponenta, a następnie właściwej dla niego części budżetowej. Lista części budżetowych jest stała i przypisana do wybranego dysponenta. Po wybraniu dysponenta i części budżetowej oraz uzupełnieniu nazwy jednostki wypełniającej formularz można przejść do wypełniania formularzy z wykonaniem.

## **3.2.2 Edycja danych na formularzu wykonania**

Po uruchomieniu edycji pojawi się następujące okno:

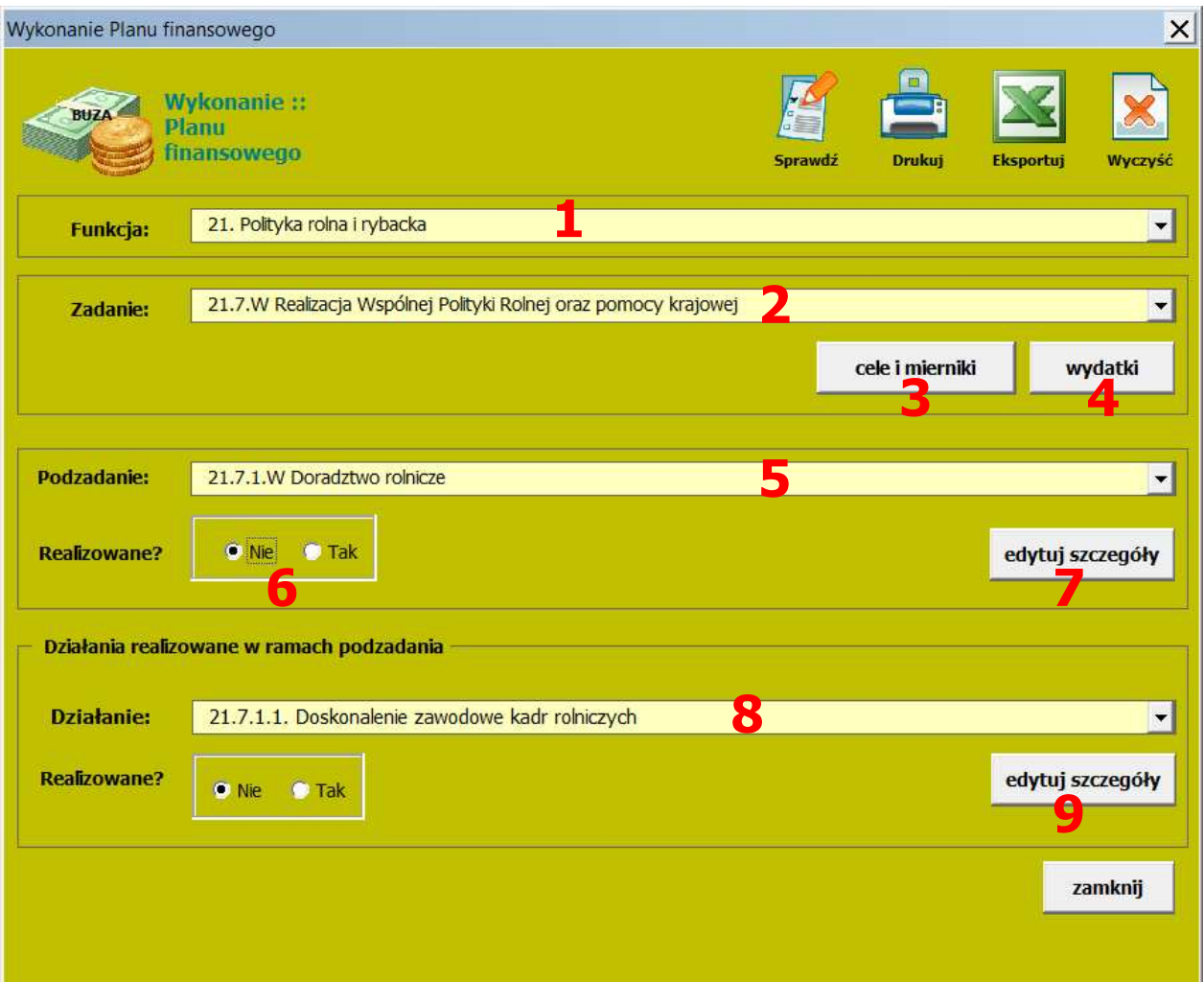

Poszczególne elementy formularza to:

- 1. Nazwa funkcji. Na żółtym tle wyświetlana jest nazwa aktualnie procesowanej funkcji. Za pomocą listy rozwijanej można wybierać właściwą funkcję. Wraz z wyborem kolejnych funkcji zmieniają się zawartości list z zadaniami i podzadaniami, tak by wyświetlane były tylko odpowiednie nazwy poziomów.
- 2. Nazwa zadania. Na żółtym tle wyświetlana jest nazwa aktualnie procesowane zadania, przypisanego do wskazanej wyżej funkcji. Za pomocą listy rozwijanej można przechodzić pomiędzy zadaniami, występującymi w ramach wybranej wyżej funkcji.
- 3. Przycisk otwierający ekran z celami i miernikami zadania (maksymalnie dwa cele i jeden miernik).
- 4. Przycisk otwierający ekran z wydatkami przypisanymi do danego zadania. Kwoty na ekranie są zawsze sumą odpowiadających kwot podzadań, przypisanych do aktualnie procesowanego zadania.
- 5. Nazwa podzadania. Na żółtym tle wyświetlana jest nazwa aktualnie procesowanego podzadania, przypisanego do wskazanej wyżej funkcji i zadania. Za pomocą listy rozwijanej można przechodzić pomiędzy podzadaniami, występującymi w ramach wybranego wyżej zadania.
- 6. Ramka **Realizowane.** Wybierając opcję **Nie** lub **Tak** użytkownik określa czy dane podzadanie jest przez niego realizowane. Zaznaczenie opcji **Tak** powoduje pojawienie się podzadania (oraz odpowiadającego zadania i funkcji) na wydruku formularzy wykonania.
- 7. Przycisk otwierający ekran ze szczegółami danego podzadania.
- 8. Nazwa działania
- 9. Przycisk otwierający ekran ze szczegółami danego działania

Wybierając jako realizowane dowolne podzadanie, niezbędne jest wypełnienie informacji o celach i miernikach dla nadrzednego zadania.

Użytkownik uruchamia okno (3) **cele i mierniki:** 

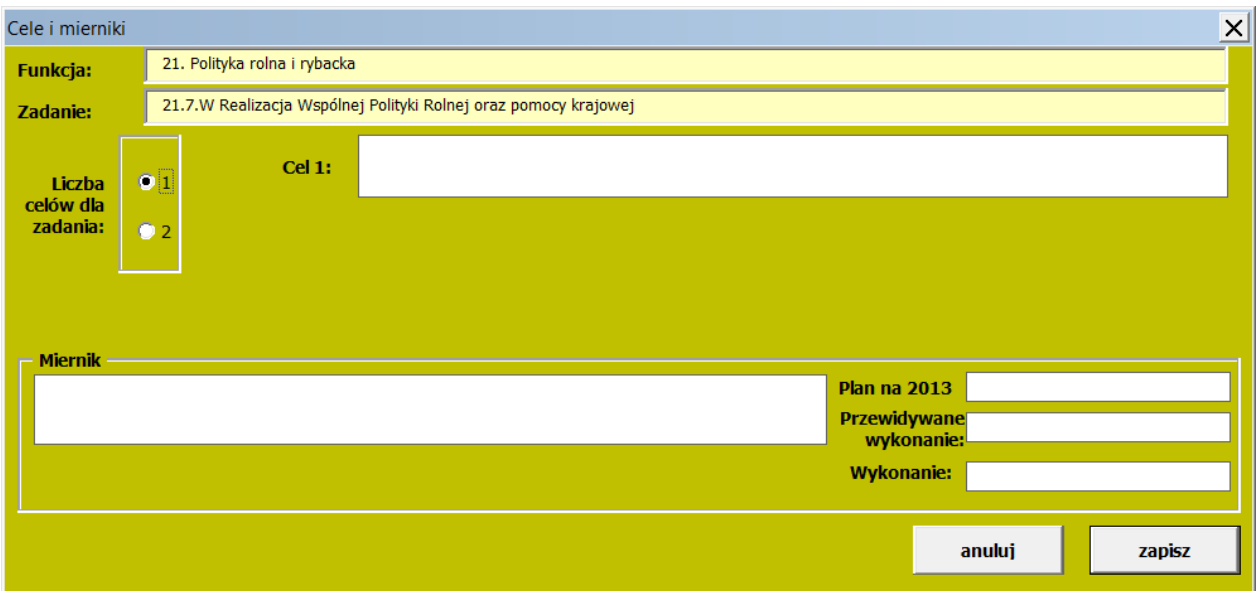

Użytkownik wybiera wymaganą liczbę celów jakie ma zrealizować w ramach danego zadania, uzupełnia opis(y), a następnie uzupełnia dane o mierniku.

W przypadku wybrania dwóch celów do realizacji należy uzupełnić ich nazwy a na formularzu wybrać przyporządkowanie miernika do obydwu celów. Dla miernika wypełnić:

- nazwę miernika powinna być jasna i zrozumiała;
- plan [ROK] założony poziom miernika, do którego będą odnoszone siągnięte wartości;
- przewidywane wykonanie Przewidywany poziom wykonania
- wykonanie poziom jaki osiągnął miernik w wyniku realizacji zadania.

Po kliknięciu przycisku **zapisz** aplikacja sprawdzi poprawność wypełnienia celów i mierników. Jeżeli użytkownik nie chce zapisywać danych, należy kliknąć **anuluj**  (wszystkie wprowadzone w otwartym oknie zmiany zostaną anulowane).

Po uzupełnieniu danych o celach i miernikach dla zadania dysponent powinien uzupełnić dane dla realizowanych podzadań. Klikając przycisk (7) "edytuj szczegóły". Pojawia się okienko pozwalające na wypełnienie kompletu danych dla podzadania:

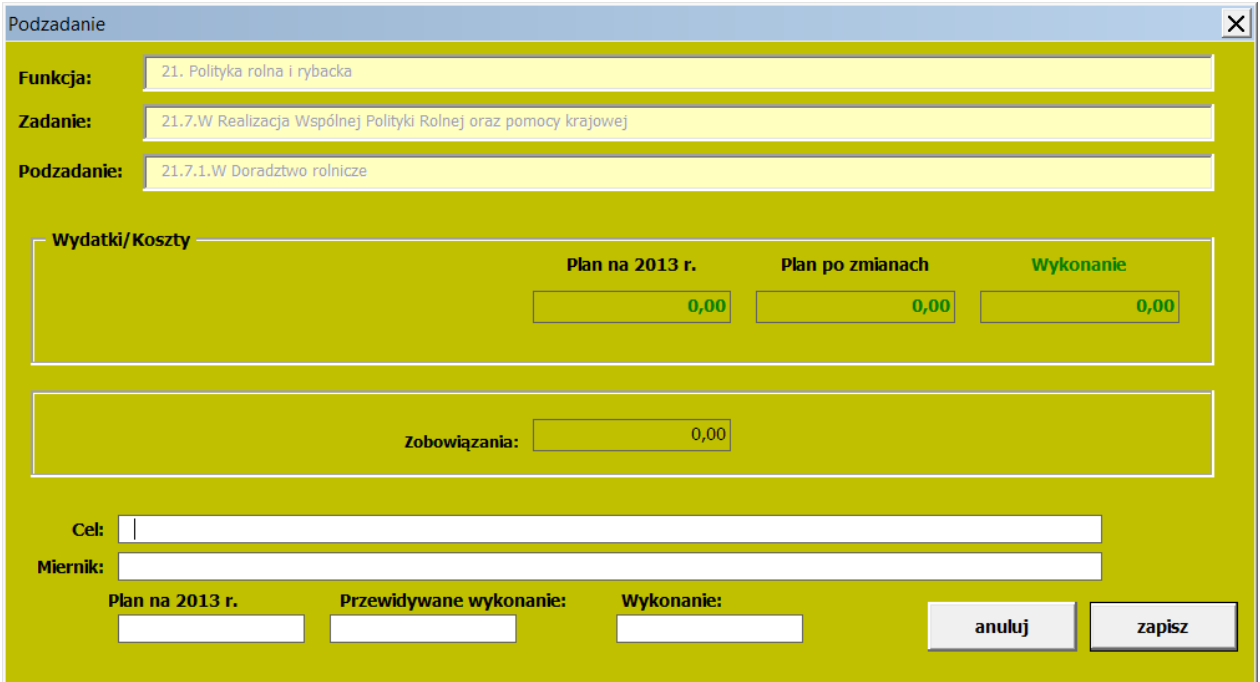

Użytkownik powinien wypełnić informacje o celu i mierniku (nazwa, plan, oraz wykonanie).

Po prawidłowym wprowadzeniu danych należy je zapisać, klikając przycisk **zapisz.** Po kliknięciu przycisku **zapisz** aplikacja sprawdza poprawność wypełnienia danych i ewentualnie informuje użytkownika o konieczności uzupełnienia lub poprawienia informacji.

Dysponent w każdej chwili może podejrzeć aktualną sumę kwot ze wszystkich realizowanych podzadań w ramach wybranego zadania, poprzez kliknięcie przycisku (4) "wydatki" na ekranie głównym formularza wykonanie, ale nie ma możliwości zmiany kwot bezpośrednio w zadaniu.

Po ustawieniu jako realizowane wszystkich wymaganych podzadań i uzupełnieniu odpowiednich informacji można zamknąć okno edycji formularza wykonania i powrócić do formularza startowego.

#### **3.3 Sprawdzenie poprawno***ś***ci wypełnionych danych**

 Aplikacja umożliwia sprawdzenie aktualnie wprowadzonych danych pod kątem ich poprawności. W przypadku błędów wyświetlane jest okno z białym tłem, na którym wypisane są wszystkie błędy znalezione przez aplikację. Użytkownik może skopiować dane do schowka, a następnie wkleić je przykładowo do Microsoft Word i wydrukować. **Znalezienie błędów w wypełnionym formularzu uniemożliwia** 

**wydruk danego formularza.** Aplikacja nie sprawdza wszystkich reguł walidacyjnych. Aplikacja oferuje również wylistowanie ostrzeżeń. Są to informacje o prawdopodobieństwie, iż użytkownik popełnił błąd. W konkretnych przypadkach informacja ta nie jest równoznaczna z błędem. Ostrzeżenia wyświetlane są na żółtym tle, które użytkownik również może skopiować. **Ostrzeżenia NIE uniemożliwiają wydruku formularza.**

### **3.4 Drukowanie formularzy**

 Poprawne wypełnienie formularzy pozwala na wydrukowanie wybranego formularza wykonania, za pomocą przycisku **Drukuj**.

### **3.5 Eksport formularzy**

 Poprawne wypełnienie formularzy pozwala na wyeksportowanie do plików MS EXCEL wybranego formularza, za pomocą przycisku **Eksportuj** i kliknięciu właściwego formularza.

# **3.6 Import danych z formularzy wykonania dostarczonych przez dysponentów ni***ż***szego stopnia**

Aplikacja umożliwia import i agregację danych dostarczonych przez dysponentów niższego stopnia. Po przesłaniu wypełnionych plików z wykonaniem BUZA przez takie jednostki, należy bezwzględnie sprawdzić ich poprawność, poprzez otworzenie każdego z dostarczonych plików i kliknięcie przycisków **sprawdź** dla formularza wykonania. Zalecane jest również ręczne przejrzenie danych dostarczonych przez dysponentów niższego stopnia.

Pliki BUZA przeznaczone do wczytania należy umieścić w osobnym folderze, w którym znajdują się tylko pliki przeznaczone do wczytania.

#### **UWAGA!**

**W żadnym wypadku nie należy umieszczać plików do wczytania razem z plikiem głównym, do którego wczytywane będą dane.**

Po wybraniu przycisku **importuj** pojawi się okno wyboru folderu. Należy wskazać folder, do którego skopiowane zostały pliki (lub plik) przekazany przez dysponenta niższego rzędu i sprawdzone przez dysponenta importującego dane. Po wybraniu folderu aplikacja rozpocznie import danych. Wszystkie podzadania oznaczone jako realizowane zostaną zaimportowane do BUZY (część wykonanie) wraz z odpowiadającymi zadaniami.

Po zakończeniu importu aplikacja wyświetli podsumowanie liczby wczytanych plików, spośród znalezionych w folderze oraz dla każdego z wczytanych plików listę funkcji, zadań i podzadań, które zostały wczytane do aplikacji głównej. Ostrzeżenia (sprawdź cele i mierniki) mogą pojawić się również w przypadku, gdy aplikacja nie mogła zaimportować danych o celach i miernikach automatycznie. W takim przypadku użytkownik powinien ręcznie przyporządkować odpowiednie cele i mierniki do zadań i podzadań. Informacje, jak wykonać to zadanie zawarte są w poniższym punkcie.

#### **3.6.1 Zasady importu danych**

- 1. Podzadania oznaczone w importowanych plikach jako **realizowane** zostaną również oznaczone jako realizowane w pliku głównym.
- 2. Dla każdego podzadania zaznaczonego jako **realizowane**, importowane są dane o odpowiadającym zadaniu.
- 3. Podzadania oznaczone jako **nierealizowane,** a wraz z nimi odpowiadające zadania, nie zostaną zaimportowane.
- 4. Kwoty z funkcji, zadań i podzadań zostaną dodane do odpowiadających kwot w pliku głównym.
- 5. W przypadku celów i mierników dla zadań i podzadań aplikacja zaimportuje je bezpośrednio do formularza tylko w wypadku, gdy wcześniej nie wprowadzono dla danego zadania lub podzadania żadnych celów i mierników. Jeśli podczas importu dla danego zadania lub podzadania są już uzupełnione cele i/lub mierniki w pliku głównym, proces importu skopiuje dane o miernikach i celach do pomocniczych formularzy. Użytkownik musi podjąć decyzję czy i z których mierników skorzysta w pliku głównym. Informacja o istnieniu dodatkowych mierników i celów, z których

użytkownik może wybrać odpowiednie dla siebie, sygnalizowana jest poprzez komunikat podczas importu (sprawdź cele i mierniki) dla danego zadania/podzadania oraz poprzez wyświetlanie przycisku **importowane dane** na formularzu z wykonaniem.

Po jego kliknięciu otwiera się okienko, gdzie użytkownik może wybrać cel lub miernik, który chce zastosować na formularzu.

Za pomocą przycisków **poprzednia i następna** można nawigować pomiędzy wczytanymi celami i miernikami z importowanych plików. Im więcej wczytanych plików, tym więcej propozycji wyświetlanych jest na ekranie. Liczbę propozycji i aktualnie wyświetlaną propozycję można zobaczyć w prawym górnym rogu formularza. W lewym górnym rogu znajduje się nazwa pliku, z którego zaimportowane zostały dane. Dla każdego zadania i/lub podzadania wyświetlany jest inny zestaw propozycji, w zależności od danych wprowadzonych przez dysponentów niższego stopnia w importowanych plikach.

Użytkownik może, za pomocą przycisków **dodaj ten miernik** oraz **dodaj ten cel** skopiować wybrany cel lub miernik do wolnego pola w formularzu wykonania BZ. W wypadku, gdy wszystkie miejsca są już zajęte (np. w zadaniu wprowadzono już dwa cele i/lub dwa mierniki), aplikacja pyta użytkownika, który cel/miernik ma zastąpić żądanymi wartościami.

Przykładowo użytkownik znajduje się na zadaniu 1.1 i widoczny jest przycisk **Importowane dane,** oznaczający iż w aplikacji znajdują się wczytywane cele i mierniki dla zadania 1.1, które użytkownik może (ale nie musi) wykorzystać przy wypełnianiu formularza. Kliknięcie przycisku **Importowane dane** otworzy okno z propozycjami celów i mierników dla zadania 1.1. Użytkownik przechodzi pomiędzy propozycjami i decyduje, że nazwa pierwszego celu z propozycji 1 może zostać przez niego wykorzystana. Zamiast przepisywać cały tekst nazwy celu do formularza wykonania BZ, klika przycisk **dodaj ten cel** znajdujący się przy wybranym celu i aplikacja automatycznie przenosi nazwę celu do właściwego pola na formularzu wykonania BZ. Identyczna funkcjonalność oferowana jest dla mierników.

13

## **3.6.2 Usuwanie zaimportowanych danych**

Za pomocą przycisku **zatwierdź agregację** użytkownik może usunąć wszystkie propozycje mierników i celów do wykonania BZ zapisane w aplikacji. Pozwoli to na usunięcie zbędnych danych z aplikacji.

#### **UWAGA!**

**Usunięcie importu nie powoduje cofnięcia procesu importu danych. Przycisk usuwa tylko dodatkowe propozycje celów i mierników.**

# **3.7 Wprowadzanie danych o osobie wypełniaj***ą***cej formularze**

Za pomocą przycisku **dane do wydruku** można uzupełnić dane które pojawiają się na wydruku lub przy eksporcie formularzy:

Pola:

Imię i nazwisko – Imie i nazwisko osoby wypełniającej Stanowisko służbowe – Stanowisko osoby wypełniającej Adres e-mail – Adres e-mail osoby wypełniającej Numer telefonu – Numer telefonu osoby wypełniającej

Sprawozdanie roczne – zaznaczone gdy drukowane będzie sprawozdanie roczne Sprawozdanie półroczne – zaznaczone gdy drukowane będzie sprawozdanie półroczne Wydatki – zaznaczone gdy sprawozdanie dotyczy wydatków Koszty – zaznaczone gdy sprawozdanie dotyczy kosztów

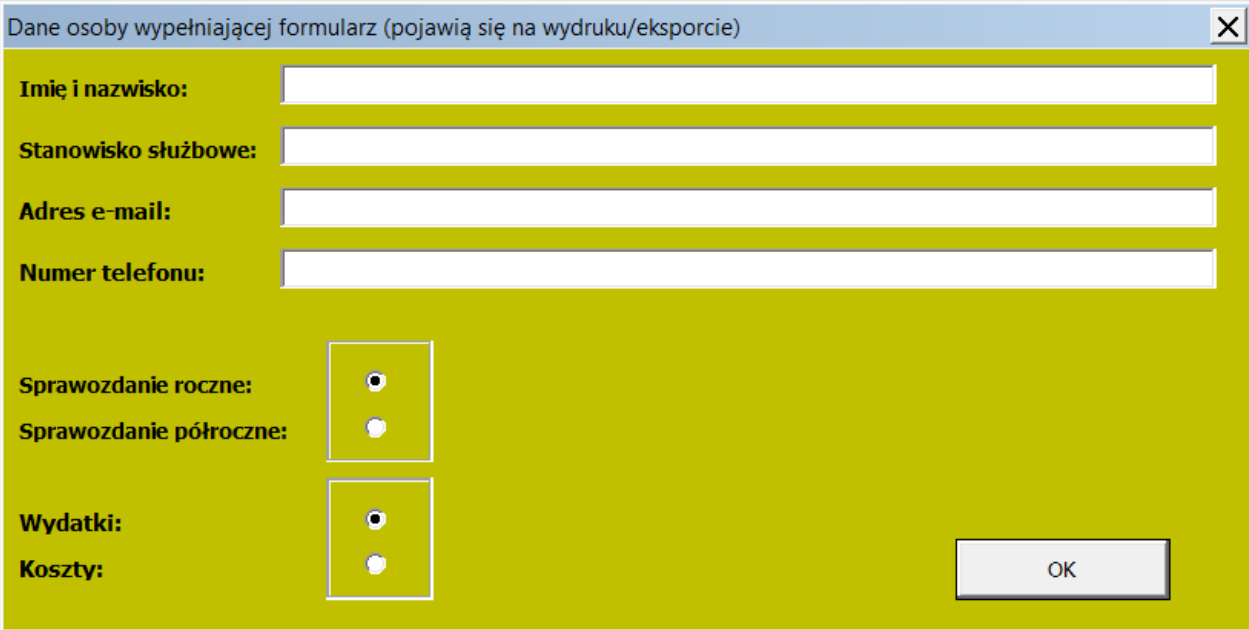